# **Instructions to Upload to Portfolio on MedHub**

**1. Log-in to MedHub [\(https://cnmc.medhub.com\)](https://cnmc.medhub.com/) and go to "Portfolio"**

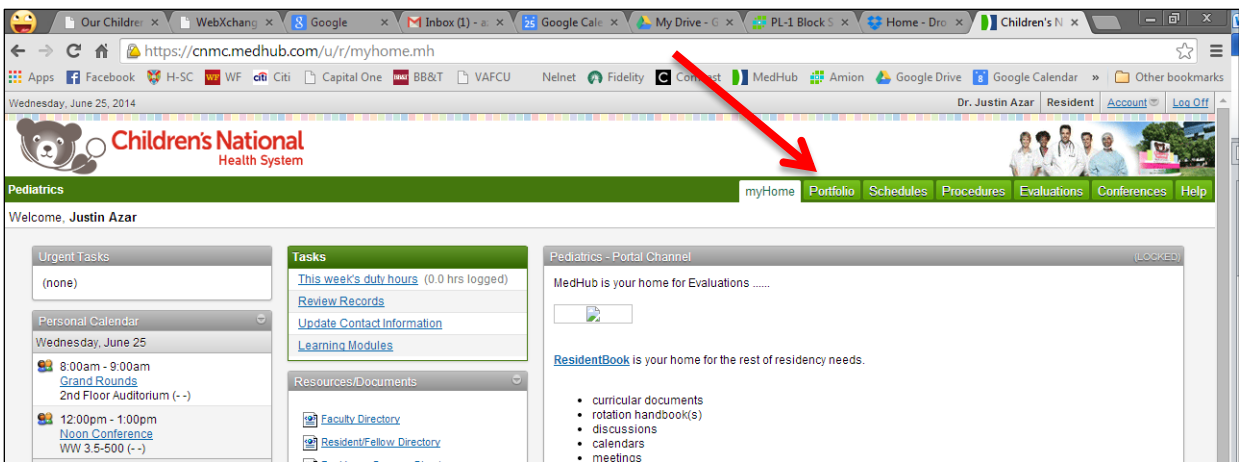

**2. Select from the dropdown box the type of portfolio item you are uploading (e.g. SCO, REACH, QI, etc.) then click "New Portfolio Entry"**

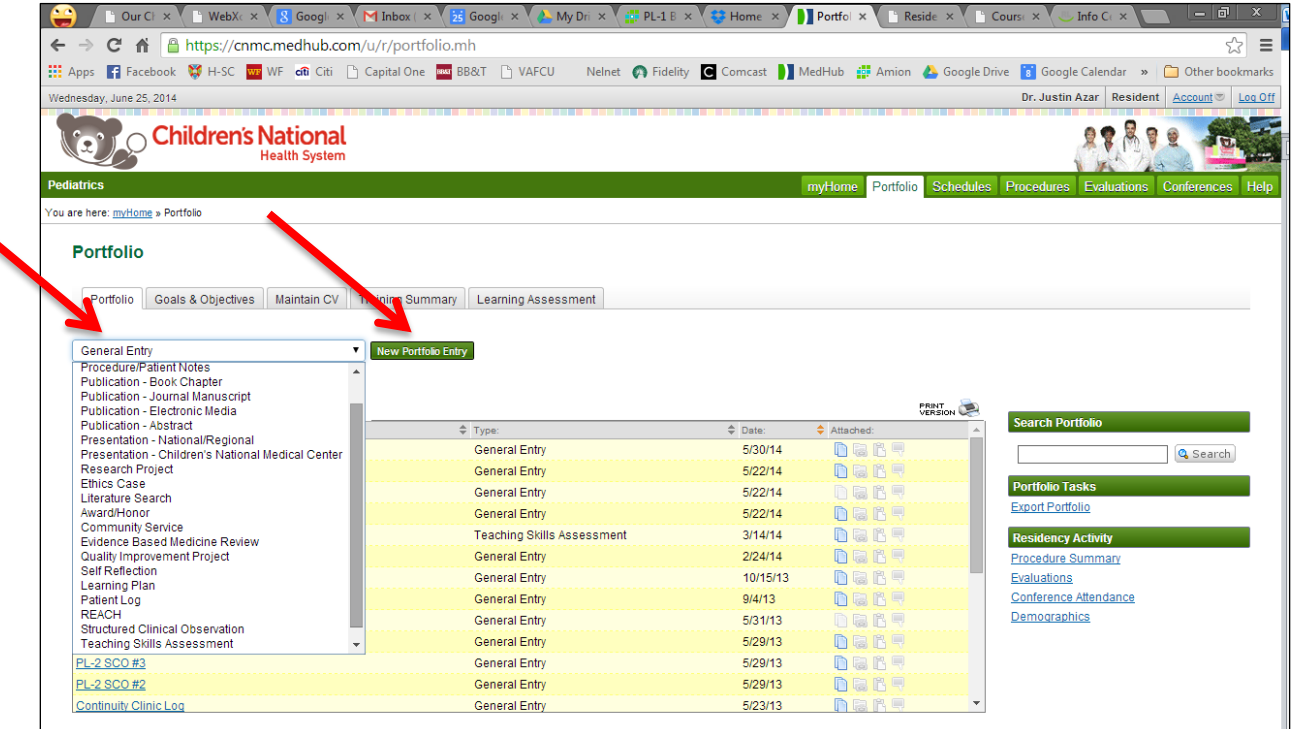

**3. Fill out the fields with all appropriate information including competencies; the "Allow Program Director and Faculty Mentor(s) to view this entry" box should be checked.** 

**Examples of the "New Portfolio Entry" screen for various portfolio items are below**

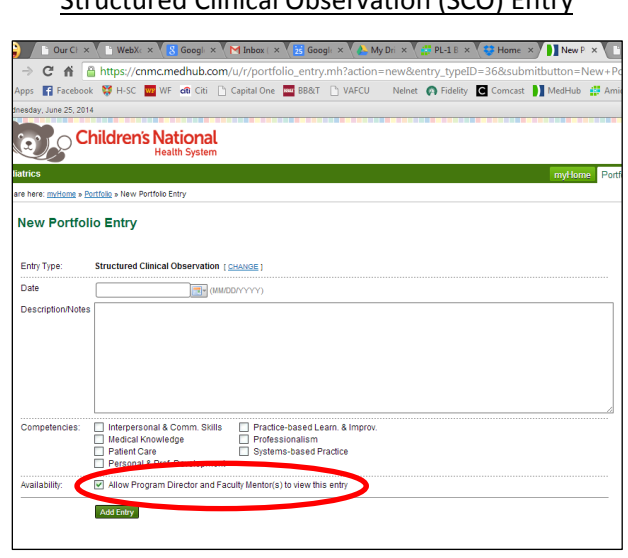

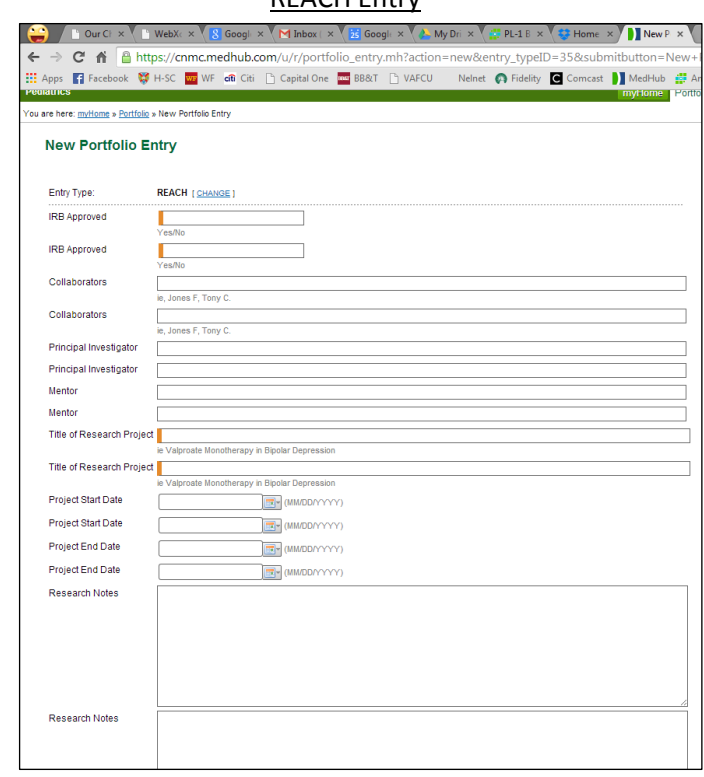

### Structured Clinical Observation (SCO) Entry

#### Evidence-Based Medicine Entry

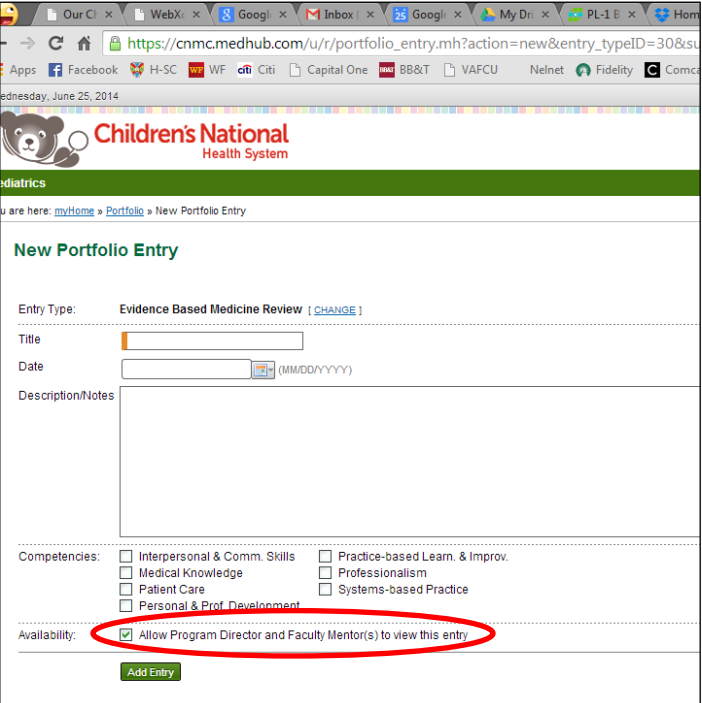

#### Quality Improvement Entry

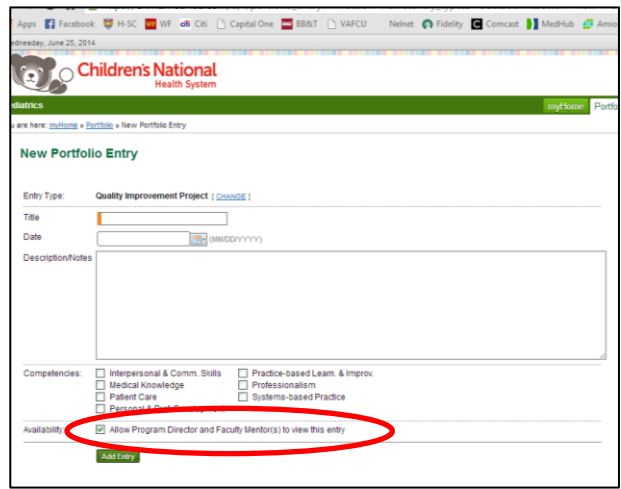

## REACH Entry

- **4. There is an option to upload a file on the "New Portfolio Entry" page for every portfolio item. Use this link to upload paper SCO forms, continuity clinic logs, etc.**
- **5. Click "Upload File" then click "Choose File"**

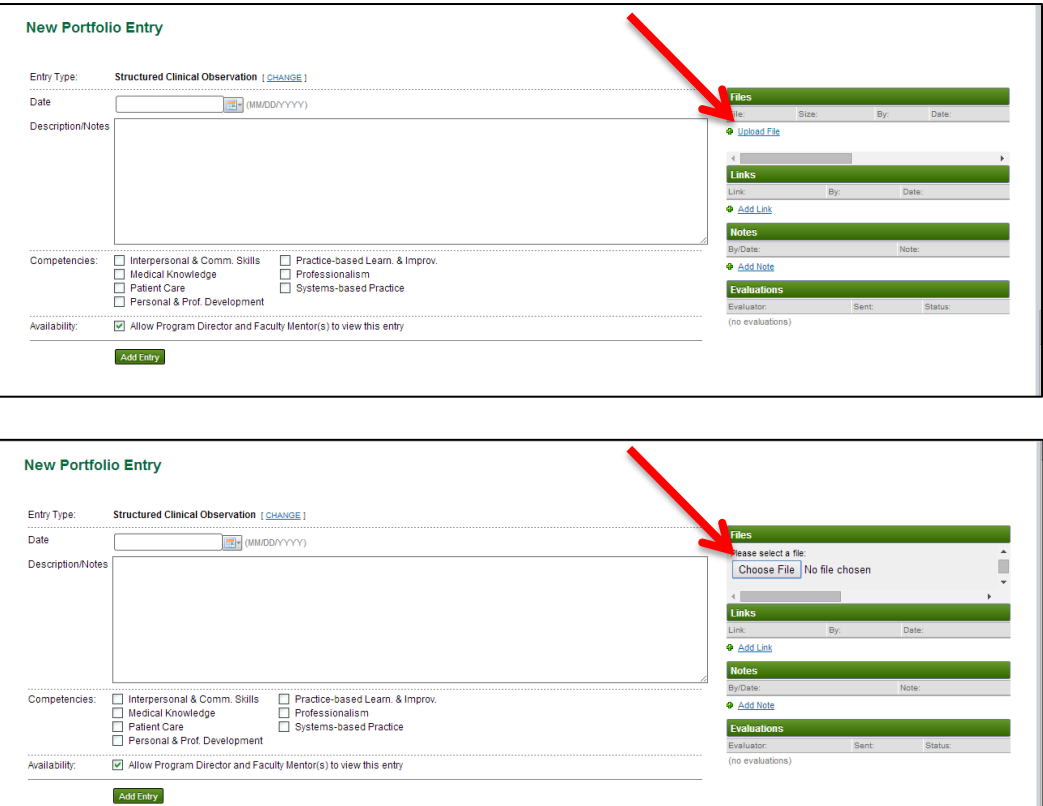

**6. Select the file you want to upload and click "Open." Then click "Upload"**

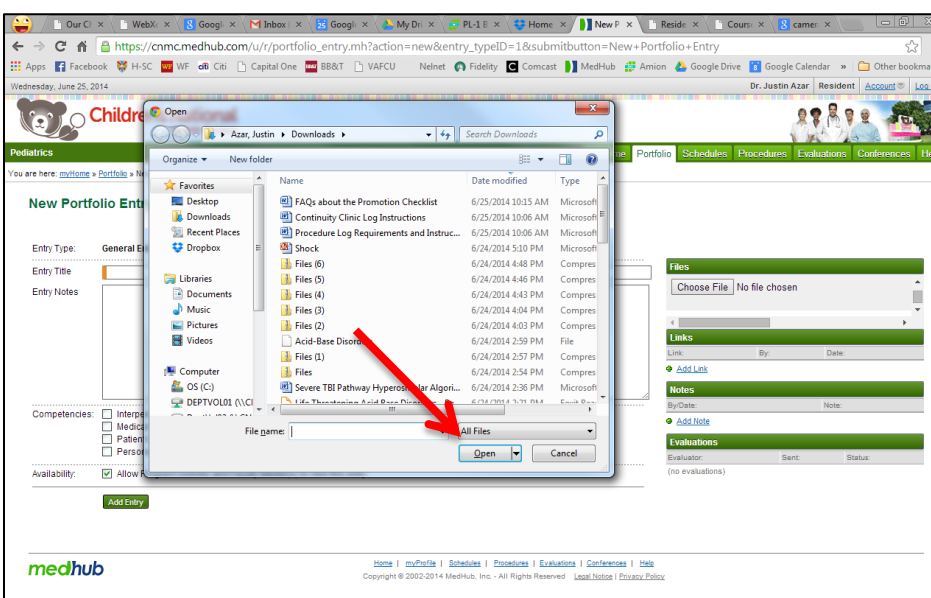

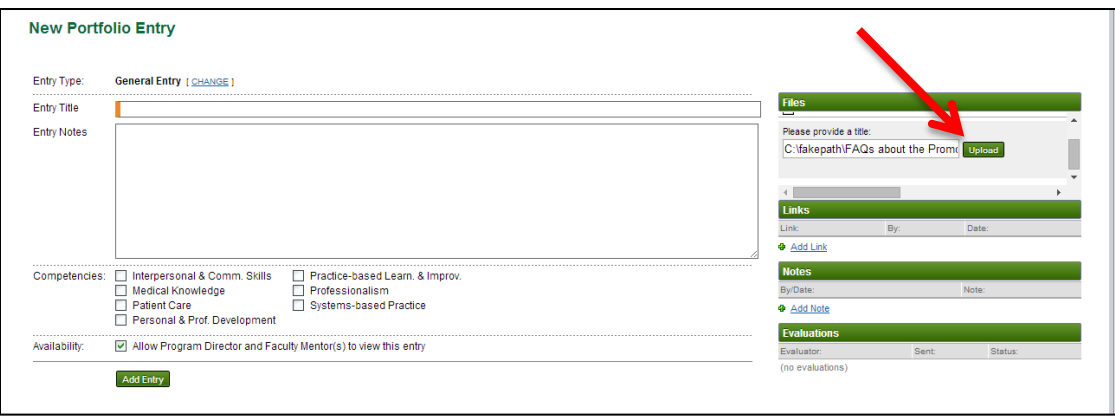

**7. After clicking "Upload," the file name will appear as below. If you want to rename or delete the file, then click the pencil icon and it will give you the option to rename or delete.**

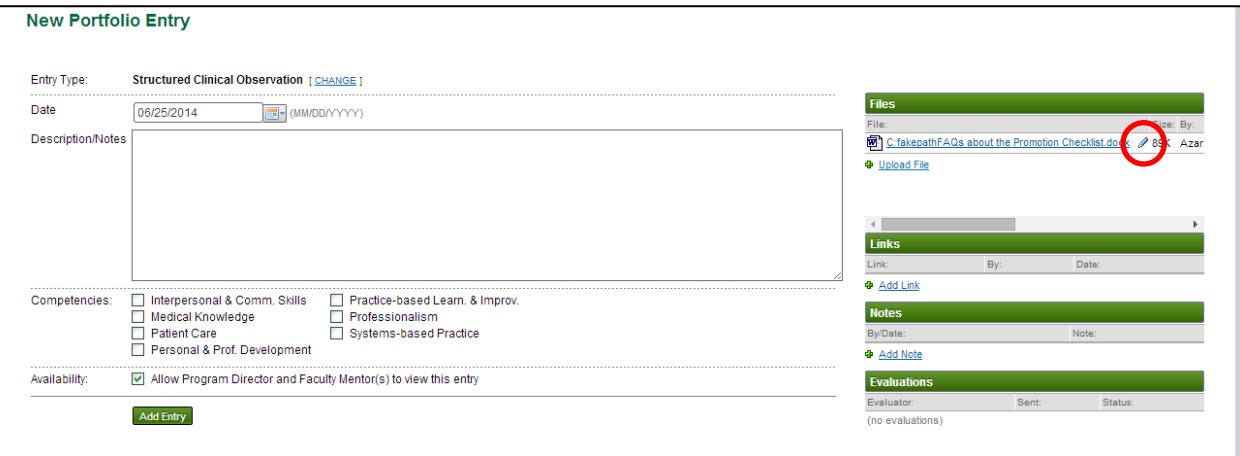

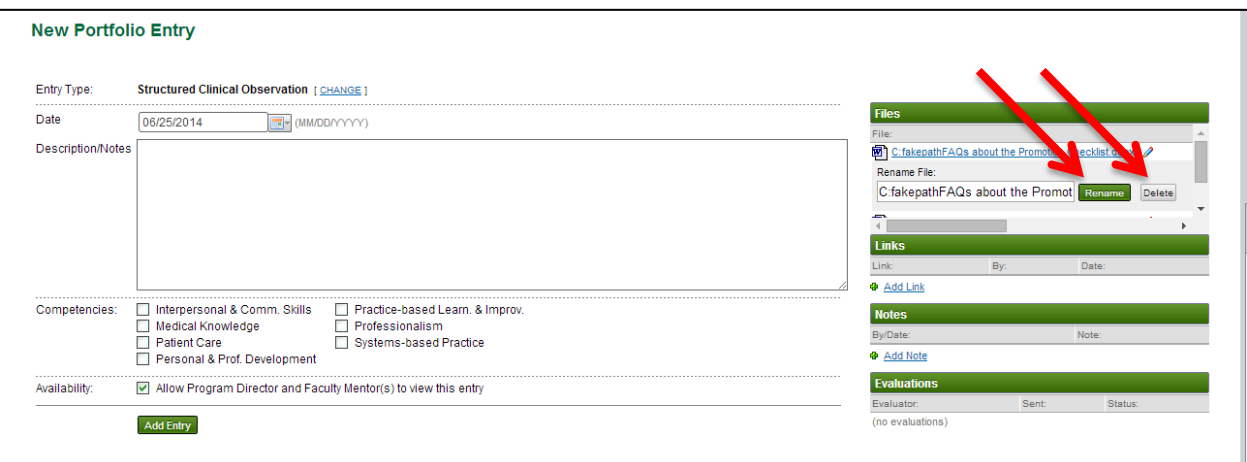

**8. Once you have entered all the necessary information and uploaded any relevant files, click "Add Entry." The subsequent screen will confirm that you have successfully completed your portfolio entry and it will appear in your list of entries.**

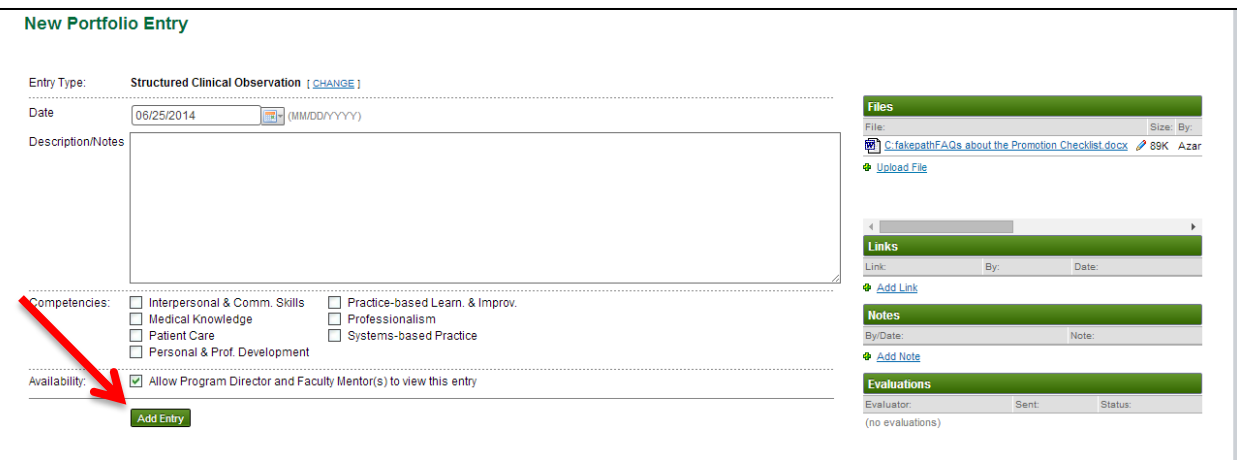

**9. The subsequent screen will confirm that you have successfully completed your portfolio entry and it will appear in your list of entries.**

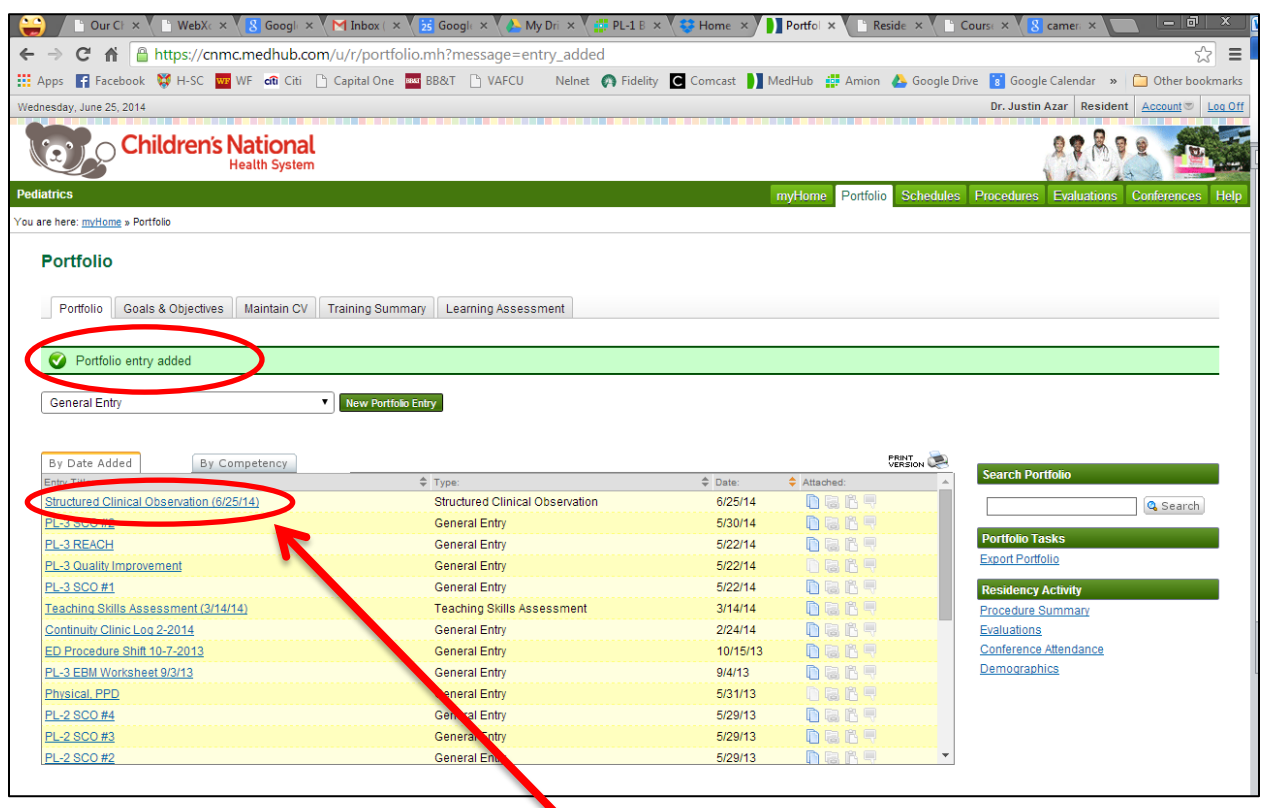

**10. If you need to update or delete the entry, select it from the entry list to re-open or delete it.**

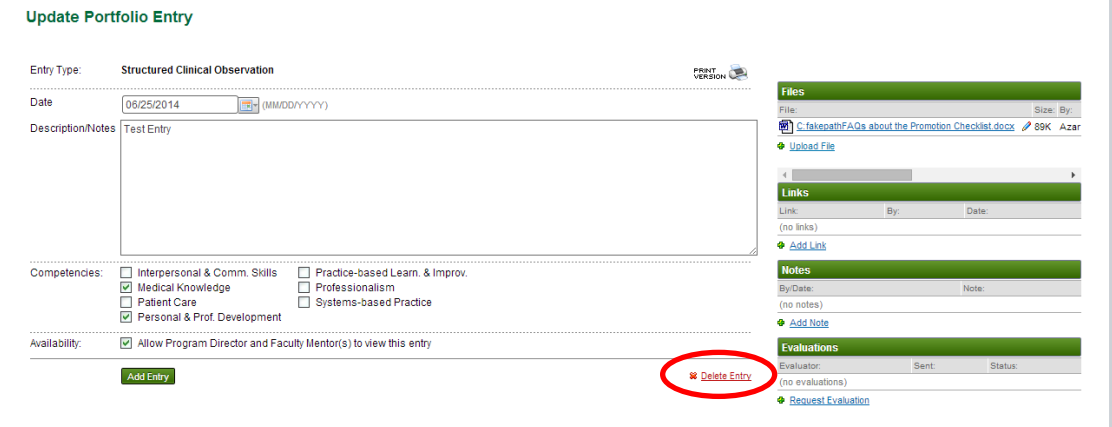